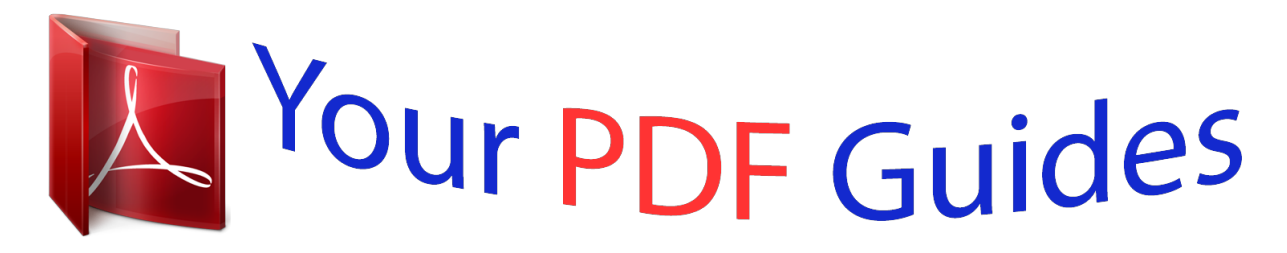

You can read the recommendations in the user guide, the technical guide or the installation guide for HP DESKJET 3050A J611A. You'll find the answers to all your questions on the HP DESKJET 3050A J611A in the user manual (information, specifications, safety advice, size, accessories, etc.). Detailed instructions for use are in the User's Guide.

> **User manual HP DESKJET 3050A J611A User guide HP DESKJET 3050A J611A Operating instructions HP DESKJET 3050A J611A Instructions for use HP DESKJET 3050A J611A Instruction manual HP DESKJET 3050A J611A**

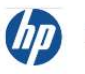

HP Deskjet 3050A J611 series

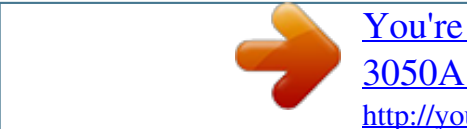

## *Manual abstract:*

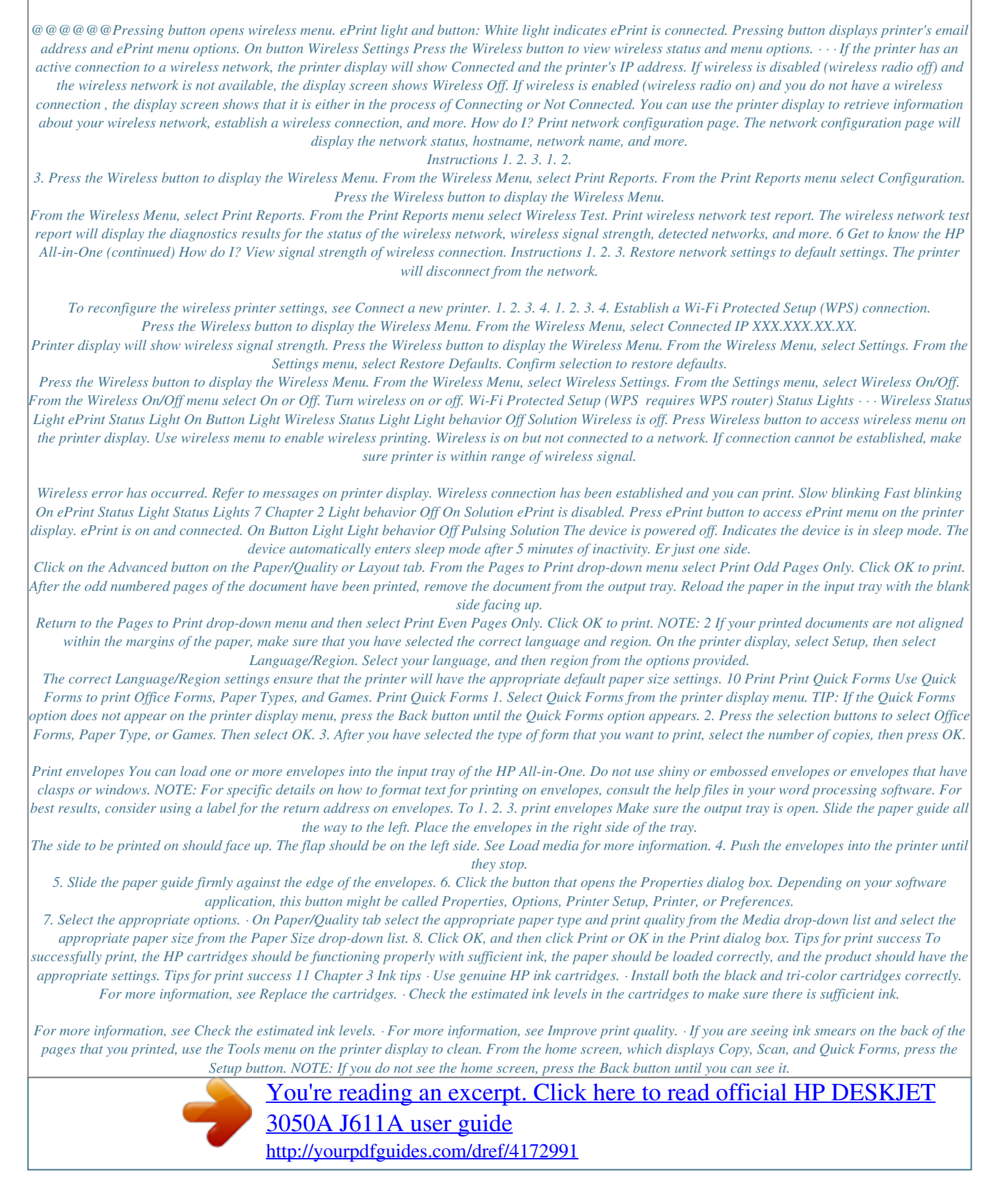

 *Scroll through the Tools menu until you see Clean Ink Smear, then select OK. Follow the onscreen instructions. Paper loading tips · Load a stack of paper (not just one page). All of the paper in the stack should be the same size and type to avoid a paper jam. · Load paper with side to be printed on facing up. · Ensure that paper loaded in the paper tray lays flat and the edges are not bent or torn. · Adjust the paper-width guides in the paper tray to fit snugly against all paper. Make sure the paper-width guide does not bend the paper in the paper tray. · For more information, see Load media. Printer settings tips · On the Paper/Quality tab of the print driver, select the appropriate paper type and print quality from the Media drop-down list.*

*· Select the appropriate size from the Paper Size drop-down list on the Paper/Quality tab. · Click the HP All-in-One desktop icon to open the Printer Software. In the Printer Software, click Printer Actions and then click Set Preferences to access the print driver. NOTE: You can also access the Printer Software by clicking Start > Programs > HP > HP Deskjet 3050A J611 series > HP Deskjet 3050A J611 series Notes · Genuine HP ink cartridges are designed and tested with HP printers and papers to help you easily produce great results, time after time. NOTE: HP cannot guarantee the quality or reliability of non-HP*

*supplies.*

*Product service or repairs required as a result of using a non-HP supply will not be covered under warranty. If you believe you purchased genuine HP ink cartridges, go to: www.hp.com/go/anticounterfeit · Ink level warnings and indicators provide estimates for planning purposes only. NOTE: When you receive a low-ink warning message, consider having a replacement cartridge available to avoid possible printing delays. You do not need to replace the cartridges until print quality becomes unacceptable. · Software settings selected in the print driver only apply to printing, they do not apply to copying or scanning. 12 Print · You can print your document on both sides of the paper, instead of just one side. NOTE: Click the Advanced button on the Paper/Quality or Layout tab. From the Pages to Print drop-down list select Print Odd Pages Only.*

*Click OK to print. After the odd numbered pages of the document have been printed, remove the document from the output tray. Reload the paper in the input tray with the blank side facing up. Return to the Pages to Print drop-down list and then select Print Even Pages Only. Click OK to print. · Print using black ink only NOTE: If you want to print a black and white document using black ink only, click the Advanced button. From the Print in Grayscale drop-down menu select Black Ink Only, then click the OK button. Print using the maximum dpi Use maximum dots per inch (dpi) mode to print high-quality, sharp images on photo paper. See technical specifications for the print resolution of the maximum dpi mode. Printing in maximum dpi takes longer than printing with other settings and requires a large amount of disk space.*

*To 1. 2. 3. 4. print in Maximum dpi mode Make sure you have photo paper loaded in the input tray.*

*On the File menu in your software application, click Print. Make sure the product is the selected printer. Click the button that opens the Properties dialog box. Depending on your software application, this button might be called Properties, Options, Printer Setup, Printer, or Preferences. 5.*

*Click the Paper/Quality tab. 6. In the Media drop-down list, click Photo Paper, Best Quality. NOTE: Photo Paper, Best Quality must be selected from the Media drop-down list on the Paper/Quality tab to enable printing in maximum DPI. 7. Click the Advanced button. 8. In the Printer Features area, select Yes from the Print in Max DPI drop-down list. 9. Select Paper Size from Paper/Output drop-down list.*

*10. Click OK to close the advanced options. 11. Confirm Orientation on Layout tab, then click OK to print. Print using the maximum dpi 13 Chapter 3 14 Print 4 ePrint from anywhere The ePrint feature on your product provides convenience printing that allows you to print from anywhere. Once enabled, ePrint assigns an email address to your product. To print, simply send an email containing your document to that address. You can print images, Word, PowerPoint, and PDF documents. It's easy! · ePrint from anywhere ePrint from anywhere To ePrint a document from anywhere 1. Find your ePrint email address.*

*a. Press the ePrint button on the control panel. You will see the web services Settings menu on the printer display. b. Select Display Email Address from the printer display to view the printer's email address.*

*NOTE: To use ePrint, web services must first be enabled. If web services have not been enabled, you will see a message directing you to the Printer Software. Open the Printer Software, select ePrint, then follow the onscreen instruction to enable. TIP: To print the email address or registration url, select Print Info Sheet from the Settings menu on the printer display. 2.*

*Compose and send email. a. Create a new email and type the product email address in the To box. b. Type text in the body of the email and attach the documents or images that you want to print. c. Send the email. The product prints your email. NOTE: To receive email, your product must be connected to the Internet. Your email will print as soon as it is received.*

*As with any email, there is no guarantee when or if it will be received. When you register online with ePrint, you can check the status of your jobs. TIP: If you have enabled Auto Power-Off, you should disable it before using ePrint. For more information, see Auto Power-Off NOTE: 1 Device must be connected wirelessly and on an active network with internet access. NOTE: 2 Documents printed with ePrint may appear different from the original. Style, formatting, and text flow may differ from the original document. For documents that need to be printed with a higher quality (such as legal documents), we recommend that you print from the software application on your computer, where you will have more control over what your printout looks like. Click here to go online for more information. ePrint from anywhere 15 Chapter 4 16 ePrint from anywhere 5 Paper basics · · Recommended papers for printing Load media Recommended papers for printing If you want the best print quality, HP recommends using HP papers that are specifically designed for the type of project you are printing. Depending on your country/region, some of these papers might not be available.*

*ColorLok · HP recommends plain papers with the ColorLok logo for printing and copying of everyday documents. All papers with the ColorLok logo are independently tested to meet high standards of reliability and print quality, and produce documents with crisp, vivid color, bolder blacks, and dry faster than*

*ordinary plain papers.*

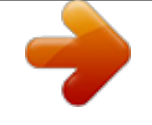

[You're reading an excerpt. Click here to read official HP DESKJET](http://yourpdfguides.com/dref/4172991) [3050A J611A user guide](http://yourpdfguides.com/dref/4172991)

 *Look for papers with the ColorLok logo in a variety of weights and sizes from major paper manufacturers. HP Advanced Photo Paper · This thick photo paper features an instant-dry finish for easy handling without smudging. It resists water, smears, fingerprints, and humidity.*

*Your prints have a look and feel comparable to a store-processed photo. It is available in several sizes, including A4, 8.5 x 11 inch, 10 x 15 cm (4 x 6 inch) (with or without tabs), 13 x 18 cm (5 x 7 inch), and two finishes - glossy or soft gloss (satin matte). It is acid-free for longer lasting documents. HP Everyday Photo Paper · Print colorful, everyday snapshots at a low cost, using paper designed for casual photo printing.*

*This affordable, photo paper dries quickly for easy handling. Get sharp, crisp images when you use this paper with any inkjet printer. It is available in semigloss finish in several sizes, including A4, 8.5 x 11 inch, and 10 x 15 cm (4 x 6 inch) (with or without tabs). For longer-lasting photos, it is acid-free. HP Brochure Paper or HP Superior Inkjet Paper · These papers are glossy-coated or matte-coated on both sides for two-sided use. They are the perfect choice*

*for nearphotographic reproductions and business graphics for report covers, special presentations, brochures, mailers, and calendars. HP Premium Presentation Paper or HP Professional Paper · These papers are heavy two-sided matte papers perfect for presentation, proposals, reports, and newsletters. They are heavyweight for an impressive look and feel. HP Bright White Inkjet Paper · HP Bright White Inkjet Paper delivers high-contrast colors and sharp text.*

*It is opaque enough for two-sided color usage with no show-through, which makes it ideal for newsletters, reports, and flyers. It features ColorLok Technology for less smearing, bolder blacks, and vivid colors. Paper basics 17 Chapter 5 HP Printing Paper · HP Printing Paper is a high-quality multifunction paper. It produces documents that look and feel more substantial than documents printed on standard multipurpose or copy paper. It features ColorLok Technology for less smearing, bolder blacks, and vivid colors. It is acid-free for longer lasting documents. HP Office Paper · HP Office Paper is a high-quality multifunction paper. It is suitable for copies, drafts, memos, and other everyday documents. It features ColorLok Technology for less smearing, bolder blacks, and vivid colors. It is acid-free for longer lasting documents.*

*HP Iron-On Transfers · HP Iron-on Transfers (for color fabrics or for light or white fabrics) are the ideal solution for creating custom T-shirts from your digital photos. HP Premium Inkjet Transparency Film · HP Premium Inkjet Transparency Film make your color presentations vivid and even more impressive. This film is easy to use and handle and dries quickly without smudging. HP Photo Value Pack · HP Photo Value Packs conveniently package original HP cartridges and HP Advanced Photo Paper to save you time and take the guesswork out of printing affordable professional photos with your HP All-in-One. Original HP inks and HP Advanced Photo Paper have been designed to work together so your photos are long lasting and vivid, print after print. Great for printing out an entire vacation's worth of photos or multiple prints to share. Load media Select a paper size to continue. Load full-size paper a. Raise the input tray Raise the input tray. b.*

*Lower the output tray Lower the output tray and pull out the tray extender. 18 Paper basics c. Slide paper-width guide to the left Slide paper-width guide to the left. d. Load paper. Insert stack of paper into input tray with short edge forward and print side up. Slide stack of paper down until it stops. Slide paperwidth guide to the right until it stops at edge of paper. Load small-size paper a. Raise the input tray Raise the input tray.*

*Load media 19 Chapter 5 b. Lower the output tray Lower the output tray and pull out the tray extender. c. Slide paper-width guide to the left. Slide paperwidth guide to the left. d. Load paper. Insert stack of photo paper with short edge down and print side up. Slide stack of paper forward until it stops. NOTE: If the photo paper you are using has perforated tabs, load photo paper so that tabs are on top.*

*Slide paper-width guide to the right until it stops at edge of paper. Load envelopes a. Raise the input tray Raise the input tray. 20 Paper basics b. Lower the output tray Lower the output tray and pull out the tray extender.*

*c. Slide paper-width guide to the left. Slide paper-width guide to the left. Remove all paper from the main input tray. d.*

Load envelopes. Insert one or more envelopes into far-right side of the input tray. The side to be printed on should face up. The flap should be on the left side *and facing down. Slide stack of envelopes down until it stops. Slide paper-width guide to the right against stack of envelopes until it stops. Load media 21 Chapter 5 22 Paper basics 6 Copy and scan · · · · Copy Scan to a computer Tips for copy success Tips for scan success Copy The copy menu on the printer display allows you to easily select number of copies and color or black and white for copying on plain paper. For more advanced settings, such as changing the paper type and size, adjusting the darkness of the copy, and resizing the copy, select Settings from the Copy Menu. Easy Copy a. Load paper.*

*Load full-size paper in the paper tray. b. Load original. Lift lid on product. Load original print side down on right front corner of glass. Copy and scan 23 Chapter 6 Close lid. c. Select Copy from the printer display menu to access the copy menu. If you do not see Copy on the printer display, press the back button until you see Copy. From the Copy menu, press the button next to Copy.*

*Press the button next to Copy Number to increase or decrease the number of copies. Press the button next to OK to confirm. Press the button next to Copy Black or Copy Color to copy onto A4 or 8.5" x 11" plain paper. More copy features While in the Copy menu, press the selection button next to Settings to access the Copy Settings menu.*

*Paper Size/Type: You will see menus to select paper size and paper type. A plain paper setting will print in plain paper normal print quality. A photo paper setting will print in photo paper best quality. Resize: Actual size makes a copy that is the same as the size of the original, but the margins of the copied image may be clipped. Resize to fit makes a copy that is centered with a white border around the edges.*

*The resized image is either enlarged or reduced to fit the size of the selected output paper. Custom Size allows you to increase the size of the image by selecting values greater than 100% or reduce the image size by selecting values less than 100%. Lighter / Darker: Adjusts the copy settings to make copies*

*lighter or darker.*

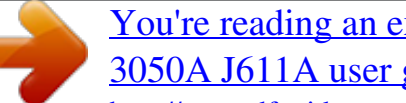

[You're reading an excerpt. Click here to read official HP DESKJET](http://yourpdfguides.com/dref/4172991) [3050A J611A user guide](http://yourpdfguides.com/dref/4172991)

 *NOTE: After two minutes of inactivity the copy options will automatically return to the default settings of plain paper A4 or 8.5" x 11" (depending on region). Scan to a computer You can initiate a scan from the control panel of the printer or from your computer. Scan from the control panel if you want to quickly scan one page to an image file. Scan from your computer if you want to scan multiple pages into one file, define the file format of the scan, or make adjustments to the scanned image. Prepare the scan To prepare the scan: a. Load original.*

*Lift lid on product. Load original print side down on right front corner of glass. 24 Copy and scan Close lid. b. Start scan. Scan from the printer control panel 1. Select Scan from the printer display menu. If you do not see Scan on the printer display press the Back button until you do. 2. Select the computer that you want to scan to from the printer display.*

*If you do not see your computer listed on the printer display make sure that your computer is connected to the printer either wirelessly or through a USB cable. If you have a wireless connection and you have confirmed that the connection is working, you will need to enable wireless scanning in the software. a. Click the HP All-in-One desktop icon to open the Printer Software. NOTE: You can also access the Printer Software by clicking Start > Programs > HP > HP Deskjet 3050A J611 series > HP Deskjet 3050A J611 series b.*

*Click the Scanner Actions icon. c. Click Manage Scan to Computer. NOTE: You can choose to keep the Scan to Computer option always active. If this feature is always active, you will be able to select the Scan option from the printer display to scan to your wirelessly connected computers that are in use. If this feature is not always active, then you will need to first activate the Scan to Computer option in the Printer Software before you scan. This only affects the Scan button on the printer control panel. Whether Scan to Computer is active or not, you will always be able to make a scan from your computer 3. Locate*

*the scanned image on your computer. After the scan is saved, a Windows Explorer window will open in the directory where the scan was saved. NOTE: There is a limited number of computers that can have the scan function activated at the same time. Press the Scan button on the printer and you will see the computers that are currently available for scanning. Scan from your computer 1. Open the HP Scan application. Click Start > Programs >HP > HP Deskjet 3050A J611 series >HP Scan 2.*

*Select the type of scan that you want from the shortcut menu and then click Scan. NOTE: If Show Scan Preview is selected, you will be able to make adjustments to the scanned image in the preview screen. Scan to a computer 25 Chapter 6 3. Select Save if you want to keep the application open for another scan, or select Done to exit the application. 4. After the scan is saved, a Windows Explorer window will open in the directory where the scan was saved. Tips for copy success · Load your original print side down on the right front corner of the glass. · · · To increase or decrease the contrast of your printed output, select Copy from the printer display and then select Settings. From the Copy Settings menu select Lighter/Darker to adjust the contrast. To select the paper size and paper type of the printed output, select Copy from the printer display, then select Settings.*

*From the Copy Settings menu select Size to Fit to choose plain or photo paper and photo paper size. To resize the image, select Copy from the printer display, then select Settings. From the Copy Settings menu select Resize. Click here to go online for more information. Tips for scan success · Load your original print side down on the right front corner of the glass.*

*· · · · Clean the scanner glass and make sure that there are no foreign materials adhering to it. After you select Scan from the printer display, choose the computer that you want to scan to from the list of printers on the printer display. If you have a wireless connection from your printer to your computer, and you want to always be able to quickly scan to your connected computer, choose to have Scan to Computer always active. See Scan to a computer for more information. If you want to scan a document with several pages into one file instead of multiple files, start the scan with the Printer Software instead of selecting Scan from the control panel.*

*Click here to go online for more information. 26 Copy and scan 7 Work with cartridges · · · · · Check the estimated ink levels Order ink supplies Replace the cartridges Use single-cartridge mode Cartridge warranty information Check the estimated ink levels You can easily check the ink supply level to determine how soon you might need to replace a cartridge. The ink supply level shows an estimate of the amount of ink remaining in the cartridges. To check the ink levels from the control panel 1. From the Control Panel home screen, which displays Copy, Scan, and Quick Forms, press the Setup button. NOTE: If you do not see the home screen, press the Back button until you can see it. 2. Select Ink Status To check the ink levels from the Printer Software 1. Click the HP All-in-One desktop icon to open the Printer Software. NOTE: You can also access the Printer Software by clicking Start > Programs > HP > HP Deskjet 3050A J611 series > HP Deskjet 3050A J611 series 2.*

*In the Printer Software, click Estimated Ink Levels. NOTE: 1 If you have installed a refilled or remanufactured cartridge, or a cartridge that has been used in another printer, the ink level indicator might be inaccurate or unavailable. NOTE: 2 Ink level warnings and indicators provide estimates for planning purposes only. When you receive a low-ink warning message, consider having a replacement cartridge available to avoid possible printing delays. You do not have to replace the cartridges until the print quality is unacceptable. NOTE: 3 Ink from the cartridges is used in the printing process in a number of different ways, including in the initialization process, which prepares the product and cartridges for printing, and in printhead servicing, which keeps print nozzles clear and ink flowing smoothly. In addition, some residual ink is left in the cartridge after it is used. For more information, see www.hp.com/go/inkusage. Order ink supplies Before ordering cartridges, locate the correct cartridge number. Locate the cartridge number on the printer The cartridge number is located inside the cartridge door. Work with cartridges 27 Chapter 7 Locate the cartridge number in the Printer Software 1. Click the HP All-in-One desktop icon to open the Printer Software. NOTE: You can also access the Printer Software by clicking Start > Programs > HP > HP Deskjet 3050A J611 series > HP Deskjet 3050A J611 series 2.*

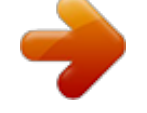

 *In the Printer Software, click Shop For Supplies Online. The correct cartridge number will be automatically displayed when you use this link. To order genuine HP supplies for the HP All-in-One, go to www.hp.com/buy/supplies.*

*If prompted, choose your country/region, follow the prompts to select your product, and then click one of the shopping links on the page. NOTE: Ordering cartridges online is not supported in all countries/regions. @@@@@@@@2. 3. replace the cartridges Check power. Load paper. Remove cartridge. a. @@b. Press down to release cartridge, then remove it from slot.*

*4. Insert new cartridge. a. Remove cartridge from packaging. b. Remove plastic tape using pink pull tab. c. @@Close cartridge door. 5. Align cartridges. @@@@@@@@@@@@@@@@@@@@@@@@@@@@@@@@Push Button (PBC) method 1. Press the Wi-Fi Protected Setup (WPS) button on your router. 2. Press and hold the Wireless button on the printer until the wireless light starts blinking. Press and hold for 3 seconds to start WPS push button mode .*

*NOTE: The product begins a timer for approximately two minutes while a wireless connection is established. Wireless Settings Menu method 1. Press the Wireless button on the printer to display the Wireless menu. If the printer is printing, in an error state, or performing a critical task, wait until the task has been completed or the error cleared before pressing the Wireless button. 2.*

*Select Wireless Settings from the printer display. 3. Select Wi-Fi Protected Setup from the printer display. 4. If you have a Wi-Fi Protected Setup (WPS) router with a WPS push button, select Push Button, and then follow the onscreen instructions. If your router does not have a push button or you are not certain if your router has a push button, select PIN, and then follow the onscreen instructions. NOTE: The product begins a timer for approximately two minutes during which the corresponding button on the networking device needs to be pressed or the router PIN needs to be entered on the router's*

*configuration page. Connectivity 31 Chapter 8 Traditional wireless connection (requires router) To connect the HP All-in-One to an integrated wireless WLAN 802.11 network, you will need the following: A wireless 802.11b/g/n network that includes a wireless router or access point.*

*@@@@Network name (SSID). WEP key or WPA Passphrase (if needed). To connect the product 1. Insert the product Software CD in the computer CD-ROM drive. 2. Follow the instructions on the screen. When you are prompted, connect the product to the computer using the USB setup cable included in the box. Follow the onscreen prompts to enter your wireless network settings. The product will attempt to connect to the network. If the connection fails, follow the prompts to correct the problem, and then try again.*

*3. When the setup is finished, you will be prompted to disconnect the USB cable and test the wireless network connection. Once the product connects successfully to the network, install the software on each computer that will use the product over the network. USB Connection (non-network connection) The HP All-in-One supports a rear USB 2.0 High Speed port for connection to a computer.*

*NOTE: Web services will not be available with a USB direct connection. To connect the product with the USB cable Refer to the setup instructions that came with your product for information on connecting to a computer with a USB cable. NOTE: Do not connect the USB cable to the product until you are prompted to do so. If the printer software has been installed, the printer will operate as a plug and play device. If the software has not been installed, insert the CD that came with the device and follow the onscreen instructions.*

*Change from a USB connection to a wireless network If you first setup your printer and installed the software with a USB cable, directly connecting the printer to your computer, you can easily change to a wireless network connection. You will need a wireless 802.11b/g/n network that includes a wireless router or access point. NOTE: 802.11n will only support 2.4Ghz Change from a USB connection to a wireless network 1. From the computer's start menu select All Programs or Programs, and then select HP. 2. Select HP Deskjet 3050A J611 series 3. Select Printer Setup and Software Selection.*

*4. Select Convert a USB connected printer to wireless. Follow the onscreen instructions. 32 Connectivity Connect a new printer NOTE: This method is available if you have already installed the printer software. Connect a new printer 1. From the computer's start menu select All Programs or Programs, and then select HP. 2. Select HP Deskjet 3050A J611 series 3. Select Printer Setup and Software Selection. 4.*

*Select Connect a new printer. Follow the onscreen instructions. Change wireless network settings NOTE: 1 This method is available if you have already installed the printer software. NOTE: 2 This method requires a USB cable. Do not connect the USB cable until prompted to do so.*

*Change network settings 1. From the computer's start menu select All Programs or Programs, and then select HP. 2. Select HP Deskjet 3050A J611 series 3. Select Printer Setup and Software Selection.*

*4. Select Connect a new printer. Follow the onscreen instructions. Tips for setting up and using a networked printer Use the following tips to set up and use a networked printer: · · · · · · When setting up the wireless networked printer, make sure your wireless router or access point is powered on. The printer searches for wireless routers, then lists the detected network names on the computer. If your computer is connected to a Virtual Private Network (VPN), you need to disconnect from the VPN before you can access any other device on your network, including the printer. Learn how to find your network security settings. Click here to go online for more information. Learn about the Network Diagnostic Utility and other troubleshooting tips. Click here to go online for more information.*

*Learn how to change from a USB to wireless connection. Click here to go online for more information. Learn how to work with your firewall and antivirus programs during printer setup. Click here to go online for more information. Advanced printer management tools (for networked printers) When the printer is connected to a network, you can use the embedded Web server to view status information, change settings, and manage the printer from your computer. NOTE: To view or change some settings, you might need a password. You can open and use the embedded Web server without being connected to the Internet. However, some features are not available. · · To open the embedded Web server About cookies Advanced printer management tools (for networked printers) 33 Chapter 8 To open the embedded Web server NOTE: The printer must be on a network and must have an IP address. The IP address for the printer can be found by pressing the Wireless button or by printing a network configuration page.*

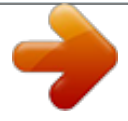

 *In a supported Web browser on your computer, type the IP address or hostname that has been assigned to the printer. For example, if the IP address is 192.168.0.12, type the following address into a Web browser such as Internet Explorer: http:// 192.*

*168.0.12. About cookies The embedded Web server (EWS) places very small text files (cookies) on your hard drive when you are browsing. These files let the EWS recognize your computer the next time you visit.*

*For example, if you have configured the EWS language, a cookie helps remember which language you have selected so that the next time you access the EWS, the pages are displayed in that language. Though some cookies are cleared at the end of each session (such as the cookie that stores the selected language), others (such as the cookie that stores customer-specific preferences) are stored on the computer until you clear them manually. You can configure your browser to accept all cookies, or you can configure it to alert you every time a cookie is offered, which allows you to decide which cookies to accept or refuse. You can also use your browser to remove unwanted cookies. NOTE: Depending on your printer, if you disable cookies, you also disable one or more of the following features: · · · Starting where you left the application (especially useful when using setup wizards) Remembering the EWS browser language setting Personalizing the EWS Home page For information about how to change your privacy and cookie settings and how to view or delete cookies, see the*

*documentation available with your Web browser. 34 Connectivity 9 Solve a problem This section contains the following topics: · · · · · Improve print quality Clear a paper jam Unable to print Networking HP support Improve print quality 1. Make sure you are using genuine HP cartridges. 2. Check the print properties to make sure you have selected the appropriate paper type and print quality from the Media drop-down list. In the Printer Software, click Printer Actions and then click Set Preferences to access the print properties.*

*3. Check the estimated ink levels to determine if the cartridges are low on ink. For more information, see Check the estimated ink levels. If the print cartridges are low on ink consider replacing them. 4. Align the cartridges To align the cartridges from the Printer Software NOTE: Aligning the cartridges ensures highquality output. The HP All-in-One prompts you to align the cartridges every time you install a new cartridge. If you remove and reinstall the same print cartridge, the HP All-in-One will not prompt you to align the print cartridges. The HP All-in-One remembers the alignment values for that print cartridge, so you do not need to realign the print cartridges. In the Printer Software, click Printer Actions and then click Maintenance Tasks to access the Printer Toolbox. The Printer Toolbox appears. Click Align Ink Cartridges on the Device Services tab. The product prints an alignment sheet. Load the cartridge alignment*

*sheet print side down on the right front corner of the glass. Follow the instructions on the on the printer display to align the cartridges. Recycle or discard the cartridge alignment sheet. 5. Print a diagnostics page if the cartridges are not low on ink. To print a diagnostics page a. Load letter or A4 unused plain white paper into the input tray.*

*b. Click the HP All-in-One desktop icon to open the Printer Software. NOTE: You can also access the Printer Software by clicking Start > Programs > HP > HP Deskjet 3050A J611 series > HP Deskjet 3050A J611 series c. In the Printer Software, click Printer Actions and then click Maintenance Tasks to access the Printer Toolbox. d. Click Print Diagnostic Information on the Device Reports tab to print a diagnostics page. Review the blue, magenta, yellow, and black boxes on the diagnostics page. If you are seeing streaks in the color and black boxes, or no ink in portions of the boxes, then automatically clean the cartridges. a. b.*

*c. d. e. f. Load letter or A4 unused plain white paper into the input tray. Solve a problem 35 Chapter 9 6. Clean the print cartridges automatically, if the diagnostic page shows steaks or missing portions of the color and black boxes. To a. b. c.*

*clean the cartridges automatically Load letter or A4 unused plain white paper into the input tray. In the Printer Software, click Printer Actions and then click Maintenance Tasks to access the Printer Toolbox. Click Clean Ink Cartridges on the Device Services tab. Follow the onscreen instructions. If the above solutions do not resolve the problem, click here for more online troubleshooting.*

*Clear a paper jam Clear a paper jam. To clear a paper jam 1. Press the cancel button to try to clear the jam automatically. If this does not work, the paper jam will need to be cleared manually. 2.*

*Locate the paper jam Input tray · If the paper jam is located near the back input tray, pull the paper gently out of the input tray. 36 Solve a problem Output tray · If the paper jam is located near the front output tray, pull the paper gently out of the output tray. · You may need to open the carriage door and slide the print carriage to the right to access the paper jam. Inside of printer · If the paper jam is located inside the printer, open the cleanout door located on the bottom of the printer. Press tabs on both sides of the cleanout door. · Remove jammed paper. · Close the cleanout door. Gently push the door towards the printer until both latches snap into place. 3. Press the OK selection button on the control panel to continue the current job.*

*Clear a paper jam 37 Chapter 9 If the above solutions do not resolve the problem, click here for more online troubleshooting. Prevent paper jams · Do not overfill the input tray. · Remove printed papers from the output tray frequently. · Ensure that paper loaded in the input tray lays flat and the edges are not bentior torn. · Do not combine different paper types and paper sizes in the input tray; the entire stack of paper in the input tray must be the same size and type. · Adjust the paper-width guide in the input tray to fit snugly against all paper. Make sure the paper-width guide does not bend the paper in the input tray. · Do not force paper too far forward in the input tray. If the above solutions do not resolve the problem, click here for more online troubleshooting. Unable to print*

*If you're having trouble printing, you can download the HP Printing Diagnostic Utility, which can troubleshoot this issue for you automatically. To get the utility, click the appropriate link: NOTE: The HP Printing Diagnostic Utility may not be available in all languages. Take me to the HP Printing Diagnostic Utility download page (32-bit Windows). Take me to the HP Printing Diagnostic Utility download page (64-bit Windows). Resolve print issues*

*NOTE: Make sure that the printer is turned on and that there is paper in the tray.*

You're reading an excerpt. Click here to read official [3050A J611A user guide](http://yourpdfguides.com/dref/4172991)

 *If you are still unable to print, try the following in order: 1.*

*Check for error messages and resolve. 2. If your computer is connected to the printer with a USB cable, disconnect and reconnect the USB cable. If your computer is connected to the printer with a wireless connection, confirm that the connection is working. 3.*

*Verify that the product is not paused or offline. To verify that the product is not paused or offline a. Depending upon your operating system, do one of the following: · Windows 7: From the Windows Start menu, click Devices and Printers. · Windows Vista: From the Windows Start menu, click Control Panel, and then click Printers. · Windows XP: From the Windows Start menu, click Control Panel, and then click Printers and Faxes. b. Either double-click the icon for your product or right-click the icon for your product and select See what's printing to open the print queue. c. On the Printer menu, make sure there are no check marks next to Pause Printing or Use Printer Offline. d.*

*If you made any changes, try to print again. 4. Verify that the product is set as the default printer. To verify that the product is set as the default printer a. Depending upon your operating system, do one of the following: · Windows 7: From the Windows Start menu, click Devices and Printers. · Windows Vista: From the Windows Start menu, click Control Panel, and then click Printers. · Windows XP: From the Windows Start menu, click Control Panel, and then click Printers and Faxes. b. Make sure the correct product is set as the default printer. The default printer has a check mark in a black or green circle next to it. c. If the wrong product is set as the default printer, right-click the correct product and select Set as Default Printer. d. Try using your product again. 38 Solve a problem 5.*

*Restart the print spooler. To restart the print spooler a. Depending upon your operating system, do one of the following: Windows 7 · From the Windows Start menu, click Control Panel, System and Security, and then Administrative Tools. · Double-click Services. · Right-click the Print Spooler, and then click Properties.*

*· On the General tab, next to Startup type, make sure that Automatic is selected. · If the service is not already running, under Service status, click Start, and then click OK. Windows Vista · From the Windows Start menu, click Control Panel, System and Maintenance, Administrative Tools. · Double-click Services. · Right-click the Print Spooler service, and then click Properties. · On the General tab, next to Startup type, make sure that Automatic is selected. · If the service is not already running, under Service status, click Start, and then click OK. Windows XP · From the Windows Start menu, right click My Computer. · Click Manage, and then click Services and Applications. · Double-click Services, and then select Print Spooler.*

*· Right-click Print Spooler, and click Restart to restart the service. b. Make sure the correct product is set as the default printer. The default printer has a check mark in a black or green circle next to it. c. If the wrong product is set as the default printer, right-click the correct product and select Set as Default Printer. d. Try using your product again. 6. Restart the computer.*

*7. Clear the print queue. To clear the print queue a. Depending upon your operating system, do one of the following: · Windows 7: From the Windows Start menu, click Devices and Printers. · Windows Vista: From the Windows Start menu, click Control Panel, and then click Printers.*

*· Windows XP: From the Windows Start menu, click Control Panel, and then click Printers and Faxes. b. Double-click the icon for your product to open the print queue. c. On the Printer menu, click Cancel all documents or Purge Print Document, and then click Yes to confirm.*

*d. If there are still documents in the queue, restart the computer and try printing again after the computer has restarted. e. Check the print queue again to make sure it is clear, and then try to print again. If the print queue is not clear, or if it is clear but jobs are still failing to print, proceed to the next solution. If the above solutions do not resolve the problem, click here for more online troubleshooting. Clear the print carriage Remove any objects, such as paper, that are blocking the print carriage. See Clear a paper jam for more information. NOTE: Do not use any tools or other devices to remove jammed paper. Always use caution when removing jammed paper from inside the product.*

*Clear the print carriage 39 Chapter 9 Click here to go online for more information. Prepare the trays Open output tray Output tray must be open to begin printing. Close cartridge door Cartridge door must be closed to begin printing. Click here to go online for more information. Printer failure Resolve printer failure. If you have already turned the printer off and then on, and this does not solve your problem, contact HP support. Please contact HP support for help . Ink cartridge problem First try removing and reinserting the cartridges. If this does not work, clean the cartridge contacts. If your problem is still not resolved, Replace the cartridges.*

*Clean the ink cartridge contacts CAUTION: The cleaning procedure should take only a few minutes. Make sure that the ink cartridges are reinstalled in the product as soon as possible. It is not recommended to leave the ink cartridges outside of the product longer than 30 minutes. This could result in damage to both the printhead and the ink cartridges. 1.*

*Check that power is on. 2. Open cartridge access door. 40 Solve a problem Wait for the print carriage to move to the center of the product. 3. Remove the cartridge indicated in the error message. 4. Hold the ink cartridge by its sides with the bottom pointing up and locate the electrical contacts on the ink cartridge. The electrical contacts are four small rectangles of copper or gold-colored metal on the bottom of the ink cartridge. 5. Wipe only the contacts with a dry swab or lint-free cloth. CAUTION: Be careful to touch only the contacts, and do not smear any of the ink or other debris elsewhere on the cartridge. 6. On the inside of the product, locate the contacts in the printhead. The contacts look like a set of four copper or gold-colored pins positioned to meet the contacts on the ink cartridge.*

*7. Use a dry swab or lint-free cloth to wipe the contacts. 8. Reinstall the ink cartridge. Ink cartridge problem 41 Chapter 9 9. Close the access door, and check if the error message has gone away. 10. If you still receive the error message, turn the product off, and then on again. Click here to go online for more information. Networking · · · · Learn how to find your network security settings.*

*Click here to go online for more information. Learn about the Network Diagnostic Utility and other troubleshooting tips.*

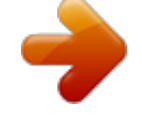

[You're reading an excerpt. Click here to read official HP DESKJET](http://yourpdfguides.com/dref/4172991) [3050A J611A user guide](http://yourpdfguides.com/dref/4172991)

 *Click here to go online for more information. Learn how to change from a USB to wireless connection. Click here to go online for more information. Learn how to work with your firewall and antivirus programs during printer setup. Click here to go online for more information. HP support · · · · Register the product Support process HP support by phone Additional warranty options Register the product By taking just a few quick minutes to register, you can enjoy quicker service, more efficient support, and product support alerts. If you did not register your printer while installing the software, you can register now at http://www.register.*

*hp.com. Support process If you have a problem, follow these steps: 1. Check the documentation that came with the product. 2. Visit the HP online support Web site at www.hp.com/support. HP online support is available to all HP customers. It is the fastest source for up-to-date product information and expert assistance and includes the following features: · Fast access to qualified online support specialists · Software and driver updates for the product · Valuable product and troubleshooting information for common problems · Proactive product updates, support alerts, and HP newsgrams that are available when you register the product 3.*

*Call HP support. Support options and availability vary by product, country/region, and language. HP support by phone Phone support options and availability vary by product, country/region, and language. This section contains the following topics: · · · · Phone support period Placing a call Support phone numbers After the phone support period Phone support period One year of phone support is available in North America, Asia Pacific, and Latin America (including Mexico). To determine the duration of phone support in Europe, the Middle East, and Africa, go to www.hp.com/support. Standard phone company charges apply. 42 Solve a problem Placing a call Call HP support while you are in front of the computer and the product. Be prepared to provide the following information: · · Product name (HP Deskjet 3050A J611 series) Model number (located inside the cartridge door) · · · Serial number (located on the back or bottom of the product) Messages that appear when the situation occurs Answers to these questions: Has this situation happened before? Can you re-create it? Did you add any new hardware or software to your computer at about the time that this situation began? Did anything else occur prior to this situation (such as a thunderstorm, product was moved, etc.*

*)? Support phone numbers For the most current HP list of telephone support numbers and call costs information, see www.hp.com/support. After the phone support period After the phone support period, help is available from HP at an additional cost. Help may also be available at the HP online support Web site: www.*

*hp.com/support. Contact your HP dealer or call the support phone number for your country/region to learn more about support options. Additional warranty options Extended service plans are available for the HP All-in-One at additional costs. Go to www.*

*hp.com/support, select your country/ region and language, then explore the services and warranty area for information about the extended service plans. HP support 43 Chapter 9 44 Solve a problem 10 Technical information The technical specifications and international regulatory information for the HP All-in-One are provided in this section. For additional specifications, see the printed documentation that came with the HP All-in-One. This section contains the following topics: · · · · Notice Specifications Environmental product stewardship program Regulatory notices Notice Specifications Technical specifications for the HP All-in-One are provided in this section. For complete product specifications, see the Product Data Sheet at www.hp.com/support. System requirements For information about future operating system releases and support, visit the HP online support Web site at www.hp.*

*com/ support. Environmental specifications · Recommended operating temperature range: 15 ºC to 32 ºC (59 ºF to 90 ºF) · Allowable operating temperature* range: 5 °C to 40 °C (41 °F to 104 °F) · Humidity: 15% to 80% RH non-condensing; 28 °C maximum dewpoint · Non-operating (Storage) temperature range: *40 ºC to 60 ºC (40 ºF to 140 ºF) · In the presence of high electromagnetic fields, it is possible the output from the HP All-in-One may be slightly distorted · HP recommends using a USB cable less than or equal to 3 m (10 feet) in length to minimize injected noise due to potential high electromagnetic fields Input tray capacity Plain paper sheets (80 g/m2 [20lb]): Up to 50 Envelopes: Up to 5 Index cards: Up to 20 Photo paper sheets: Up to 20 Output tray capacity Plain paper sheets (80 g/m2 [20lb]): Up to 30 Technical information 45 Chapter 10 Envelopes: Up to 5 Index cards: Up to 10 Photo paper sheets: Up to 10 Paper size For a complete list of supported media sizes, see the printer software. Paper weights Plain Paper: 64 to 90 g/m² (16 to 24 lb) Envelopes: 75 to 90 g/m² (20 to 24 lb) Cards: Up to 200 g/m² (110-lb index maximum) Photo Paper: Up to 280 g/m² (75 lb) Print specifications · Print speeds vary according to the complexity of the document · Method: drop-on-demand thermal inkjet · Language: PCL3 GUI Copy specifications · Digital image processing · Copy speeds vary according to the complexity of the document and model Scan specifications · Resolution: up to 1200 x 1200 ppi optical For more information about ppi resolution, see the scanner software. · Color: 24-bit color, 8-bit grayscale (256 levels of gray) · Maximum scan size from glass: 21.6 x 29.7 cm (8.5 x 11.7 inches) Print resolution Draft mode · Color Input/Black Render: 300x300dpi · Output (Black/Color): Automatic Normal mode · Color Input/Black Render: 600x300dpi · Output (Black/Color): Automatic Plain-Best mode · Color Input/Black Render: 600x600dpi · Output: 600x1200dpi (Black), Automatic (Color) Photo-Best mode · Color Input/Black Render: 600x600dpi · Output (Black/Color): Automatic Max DPI mode · Color Input/Black Render: 1200x1200dpi · Output: Automatic (Black), 4800x1200 optimized dpi (Color) Power specifications 0957-2286 · Input voltage: 100-240Vac (+/- 10%) · Input frequency: 50/60 Hz (+/- 3Hz) 46 Technical information 0957-2290 · Input voltage: 200-240Vac (+/- 10%) · Input frequency: 50/60 Hz (+/- 3Hz) NOTE: Use only with the*

*power adapter supplied by HP. Cartridge yield Visit www.hp.*

*com/go/learnaboutsupplies for more information on estimated cartridge yields.*

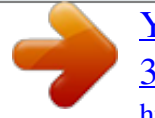

 *Acoustic information If you have Internet access, you can get acoustic information from the HP Web site. Go to: www.hp.com/support. Environmental product stewardship program Hewlett-Packard is committed to providing quality products in an environmentally sound manner. Design for recycling has been incorporated into this product. The number of materials has been kept to a minimum while ensuring proper functionality and reliability. Dissimilar materials have been designed to separate easily. Fasteners and other connections are easy to locate, access, and remove using common tools. High priority parts have been designed to access quickly for efficient disassembly and repair. For more information, visit HP's Commitment to the Environment Web site at: www.hp.com/hpinfo/globalcitizenship/environment/index.html This section contains the following topics: · · · · · · · · · · Eco-Tips Paper use Plastics Material safety data sheets Recycling program HP inkjet supplies recycling program Power consumption Sleep mode Disposal of waste equipment by users in private households in the European Union Chemical Substances Eco-Tips HP is committed to helping customers reduce their environmental footprint. HP has provided the Eco-Tips below to help you focus on ways to assess and reduce the impact of your printing choices. @@@@@@@@Material safety data sheets Material safety data sheets (MSDS) can be obtained from the HP Web site at: www.hp.com/go/msds Environmental product stewardship program 47 Chapter 10 Recycling program HP offers an increasing number of product return and recycling programs in many countries/regions, and partners with some of the largest electronic recycling centers throughout the world. HP conserves resources by reselling some of its most popular products.*

*For more information regarding recycling of HP products, please visit: www.hp.com/hpinfo/globalcitizenship/environment/recycle/ HP inkjet supplies recycling program HP is committed to protecting the environment. The HP Inkjet Supplies Recycling Program is available in many countries/ regions, and lets you recycle used print cartridges and ink cartridges free of charge. For more information, go to the following Web site:*

*www.hp.com/hpinfo/globalcitizenship/environment/recycle/ Power consumption Hewlett-Packard printing and imaging equipment marked with the ENERGY STAR® logo is qualified to the U.S. Environmental Protection Agency's ENERGY STAR specifications for imaging equipment. The following mark will appear on ENERGY STAR qualified imaging products: Additional ENERGY STAR qualified imaging product model information is listed at: www.*

*hp.com/go/energystar Sleep mode · Power usage is reduced while in Sleep mode. · After initial setup of printer, the printer will enter Sleep mode after 5 minutes of inactivity. · The time to Sleep mode cannot be changed. 48 Technical information Disposal of waste equipment by users in private households in the European Union Chemical Substances HP is committed to providing our customers with information about the chemical substances in our products as needed to comply with legal requirements such as REACH (Regulation EC No 1907/2006 of the European Parliament and the Council).*

*A chemical information report for this product can be found at: www.hp.com/go/reach. Regulatory notices The HP All-in-One meets product requirements from regulatory agencies in your country/region. This section contains the following topics: · · · Regulatory model identification number FCC statement Notice to users in Korea Regulatory notices 49 Chapter 10 · · · · VCCI (Class B) compliance statement for users in Japan Notice to users in Japan about the power cord European Union Regulatory Notice Regulatory wireless statements Regulatory model identification number For regulatory identification purposes, your product is assigned a Regulatory Model Number.*

*The Regulatory Model Number for your product is VCVRA-1002. This regulatory number should not be confused with the marketing name (HP Deskjet 3050A J611 series, etc.) or product numbers (CB730A, etc.). FCC statement Notice to users in Korea VCCI (Class B) compliance statement for users in Japan 50 Technical information Notice to users in Japan about the power cord European Union Regulatory Notice Products bearing the CE marking comply with the following EU Directives: · · · Low Voltage Directive 2006/95/EC EMC Directive 2004/108/EC Ecodesign Directive 2009/125/EC, where applicable CE compliance of this product is valid only if powered with the correct CE-marked AC adapter provided by HP. If this product has telecommunications functionality, it also complies with the essential requirements of the following EU Directive: · R&TTE Directive 1999/5/EC Compliance with these directives implies conformity to applicable harmonized European standards (European Norms) that are listed in the EU Declaration of Conformity issued by HP for this product or product family and available (in English only) either within the product documentation or at the following web site: www.hp.com/go/certificates (type the product number in the search field). The compliance is indicated by one of the following conformity markings placed on the product: For nontelecommunications products and for EU harmonized telecommunications products, such as Bluetooth® within power class below 10mW. For EU nonharmonized telecommunications products (If applicable, a 4-digit notified body number is inserted between CE and !).*

*Please refer to the regulatory label provided on the product. The telecommunications functionality of this product may be used in the following EU and EFTA countries: Austria, Belgium, Bulgaria, Cyprus, Czech Republic, Denmark, Estonia, Finland, France, Germany, Greece, Hungary, Iceland, Ireland, Italy, Latvia, Liechtenstein, Lithuania, Luxembourg, Malta, Netherlands, Norway, Poland, Portugal, Romania, Slovak Republic, Slovenia, Spain, Sweden, Switzerland, and United Kingdom. The telephone connector (not available for all products) is intended for connection to analogue telephone networks. Products with wireless LAN devices · Some countries may have specific obligations or special requirements about the operation of Wireless LAN networks such as indoor use only or restrictions of the channels available. Please make sure that the country settings of the wireless network are correct. Regulatory notices 51 Chapter 10 France · For 2.4-GHz Wireless LAN operation of this product, certain restrictions apply: This product may be used indoors for the entire 2400-MHz to 2483.5-MHz frequency band (channels 1 to 13). For outdoor use, only the 2400-MHz to 2454-MHz frequency band (channels 1 to 7) may be used. For the latest requirements, see www.*

*arcep.fr. The point of contact for regulatory matters is: Hewlett-Packard GmbH, Dept.*

[You're reading an excerpt. Click here to read official HP DESKJET](http://yourpdfguides.com/dref/4172991)

[3050A J611A user guide](http://yourpdfguides.com/dref/4172991)